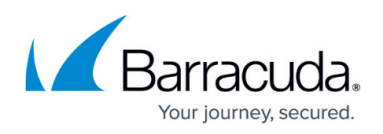

# **How to Configure Log Streaming to Microsoft Azure Log Analytics**

#### <https://campus.barracuda.com/doc/99619986/>

To stream log data and custom metrics from your firewall to a Log Analytics workspace in Microsoft Azure, you must connect the firewall VM to your Log Analytics workspace and configure syslog streaming on the firewall to send the syslog stream to Azure Log Analytics. For streaming logs to Log Analytics using the CEF format, you must configure Microsoft OMS Security as the streaming destination. On the Azure side, the virtual machines are connected to the Log Analytics workspace. All selected log files are then streamed to Azure Log Analytics, where they can be stored, analyzed, or processed. CloudGen Firewall boxes that run outside the Azure cloud can also be connected to a Microsoft Azure Log Analytics workspace. For more information, see [How to Connect non-Azure CGFs](http://campus.barracuda.com/doc/101711882/) [to a Microsoft Azure Log Analytics Workspace.](http://campus.barracuda.com/doc/101711882/)

To stream log data from the same source to multiple destinations, you must assign these multiple destinations to that single log source in the Logdata Stream configuration.

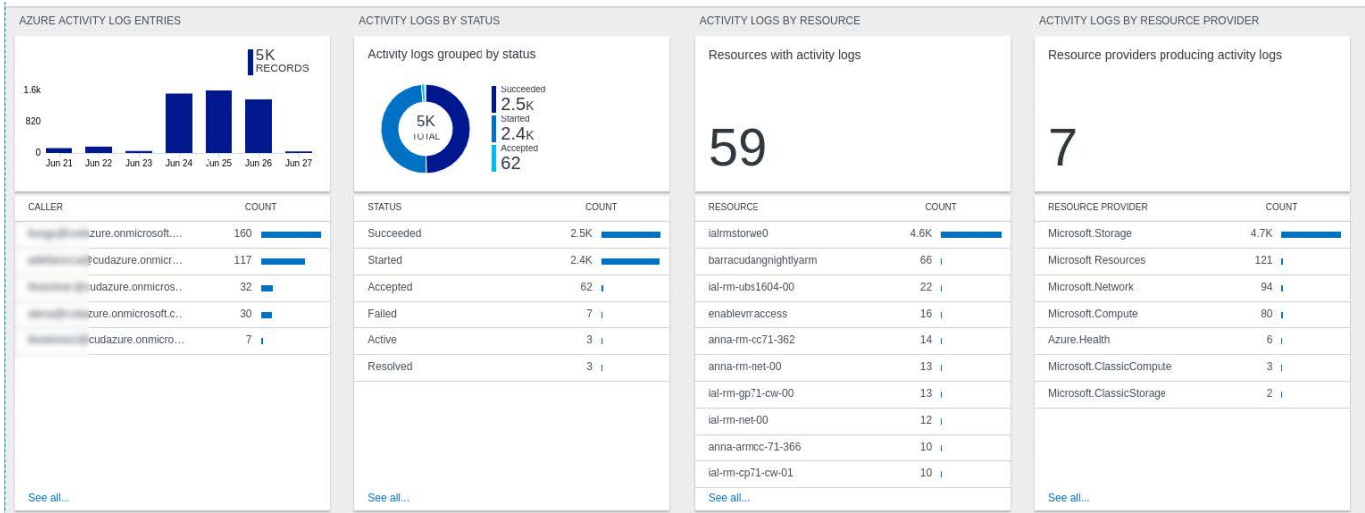

#### **Custom VPN Metrics**

- Client-to-site VPN tunnels
- SSL VPN clients
- Site-to-site VPN tunnels up
- Site-to-site VPN tunnels down

#### **Custom System Metrics**

- Load
- Used memory
- Protected IPs

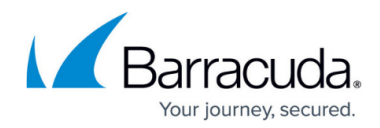

#### **Custom Firewall Metrics**

- Bytes in
- Bytes out
- Bytes total
- Packets in
- Packets out
- Packets total
- Connections dropped
- IPS Hits
- Forwarding Connections new
- Forwarding Connections total
- Connections new
- Connections total
- Connections blocked
- Connections failed

Configure log streaming to Azure Log Analytics before managing your firewall via the Control Center.

## **Step 1. Create a Log Analytics Workspace**

- 1. Log into the Azure portal:<https://portal.azure.com>
- 2. Go to **All services** and search for **Log Analytics**.
- 3. Select **Log Analytics workspaces**.

#### **All services**

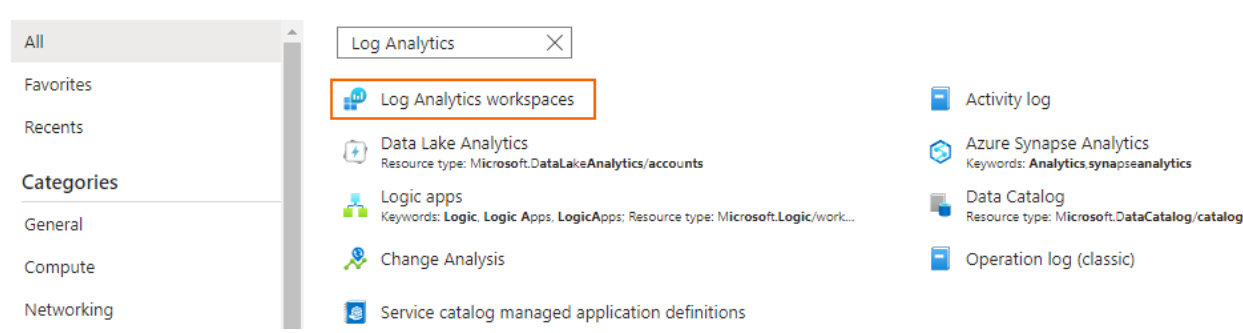

4. In the **Log Analytics workspaces** blade, click **Create**.

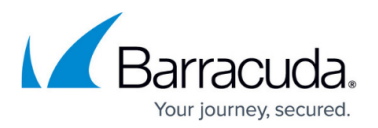

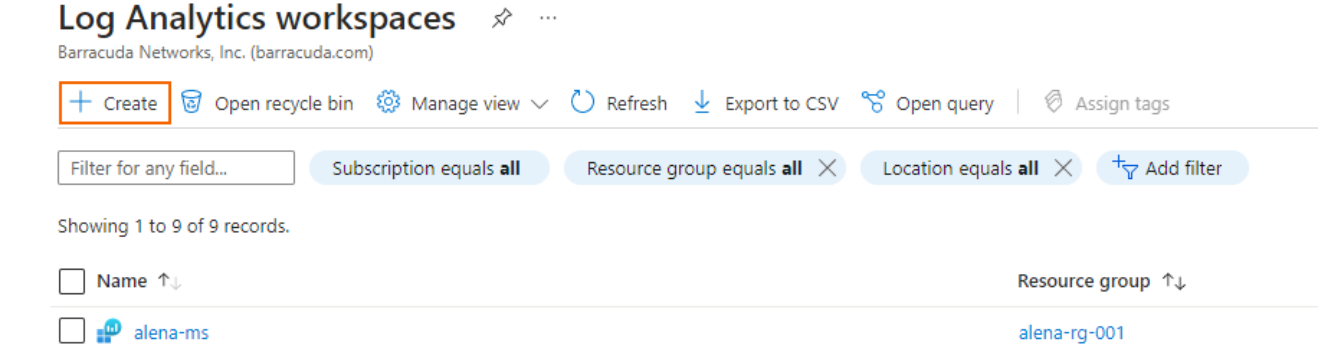

- 5. In the **Log Analytics workspaces** blade, enter the following information:
	- **Subscription** Select your subscription.
	- **Resource Group** Select an existing resource group, or create a new, dedicated resource group for your workspace.
	- **Name** Enter a name for the Log Analytics workspace.
	- **Region**  Select the geographical location where the data for your workspace will be stored.

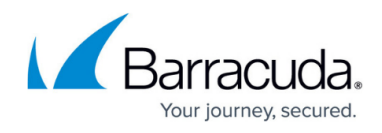

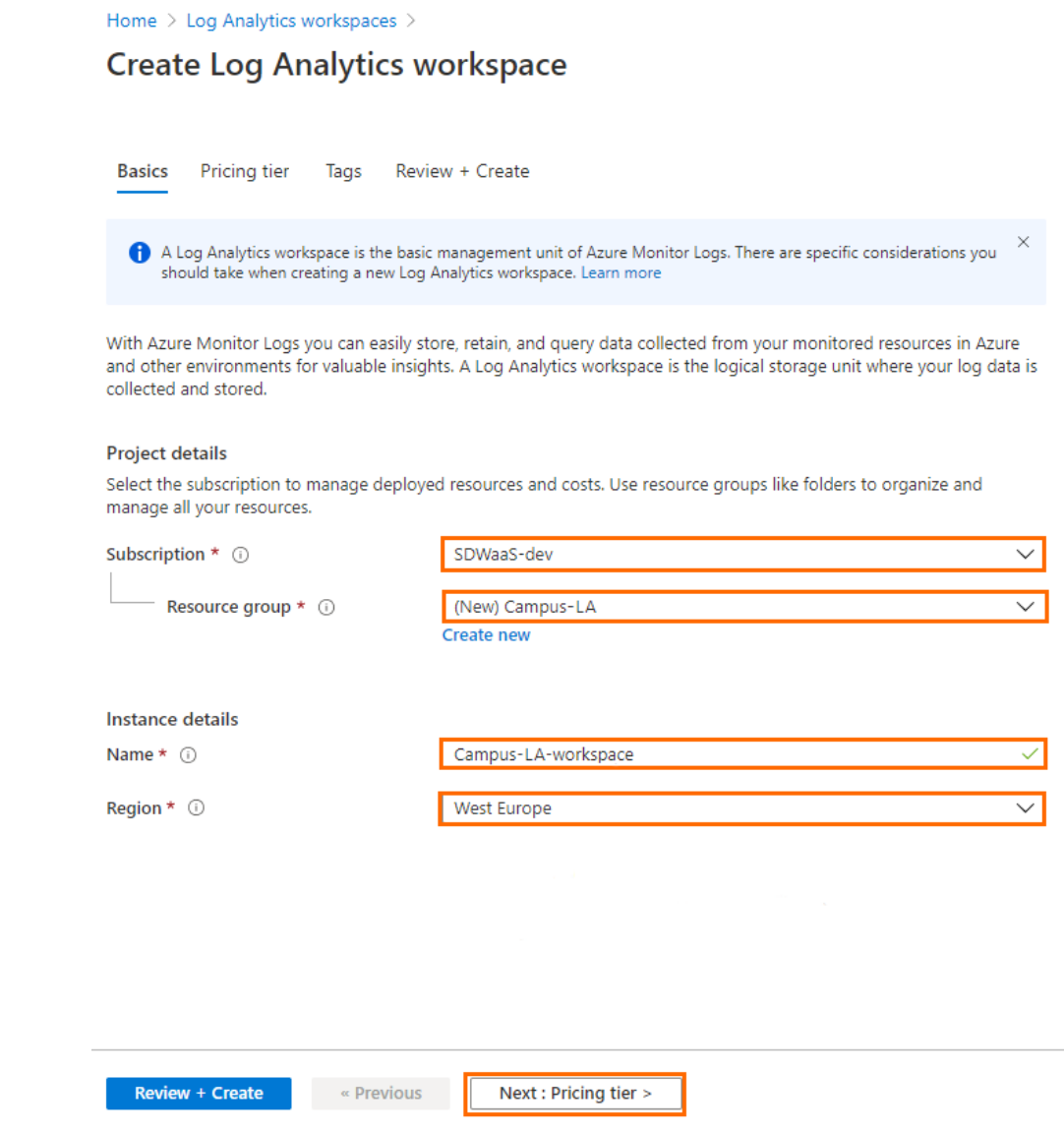

- 6. Click **Next : Pricing tier**.
- 7. The **Pricing tier** blade opens. Specify values for the following:
	- **Pricing tier** Select the pricing tier.

# Barracuda CloudGen Firewall

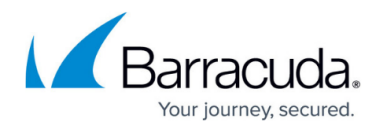

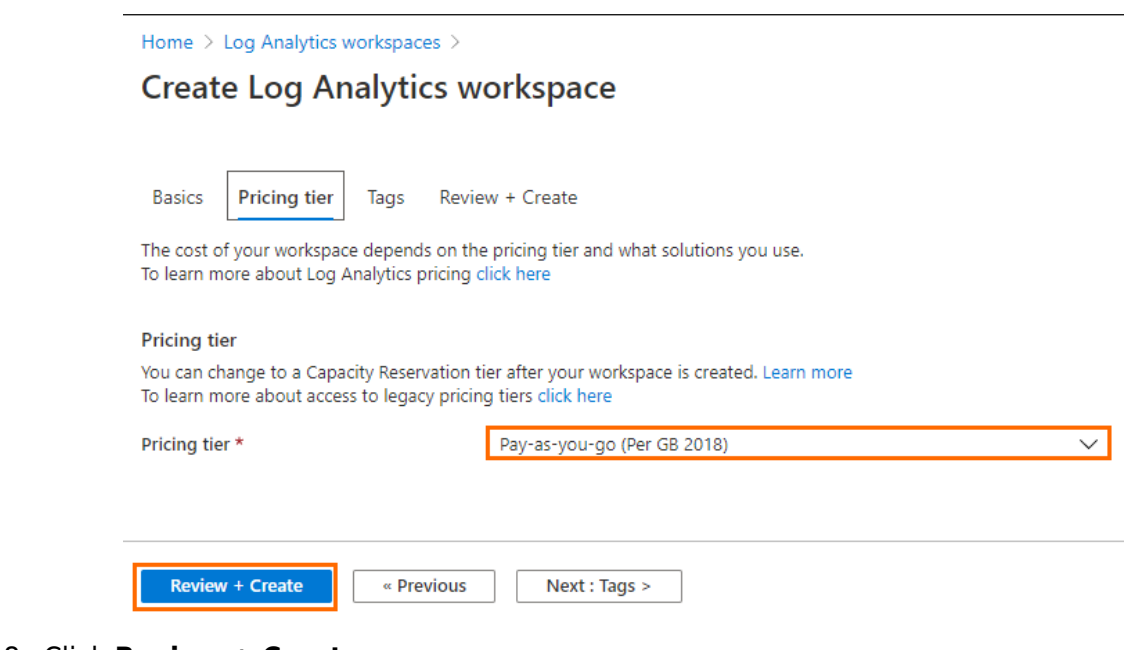

#### 8. Click **Review + Create**.

9. The **Review + Create** blade opens. Verify your settings:

Home > Log Analytics workspaces >

# **Create Log Analytics workspace**

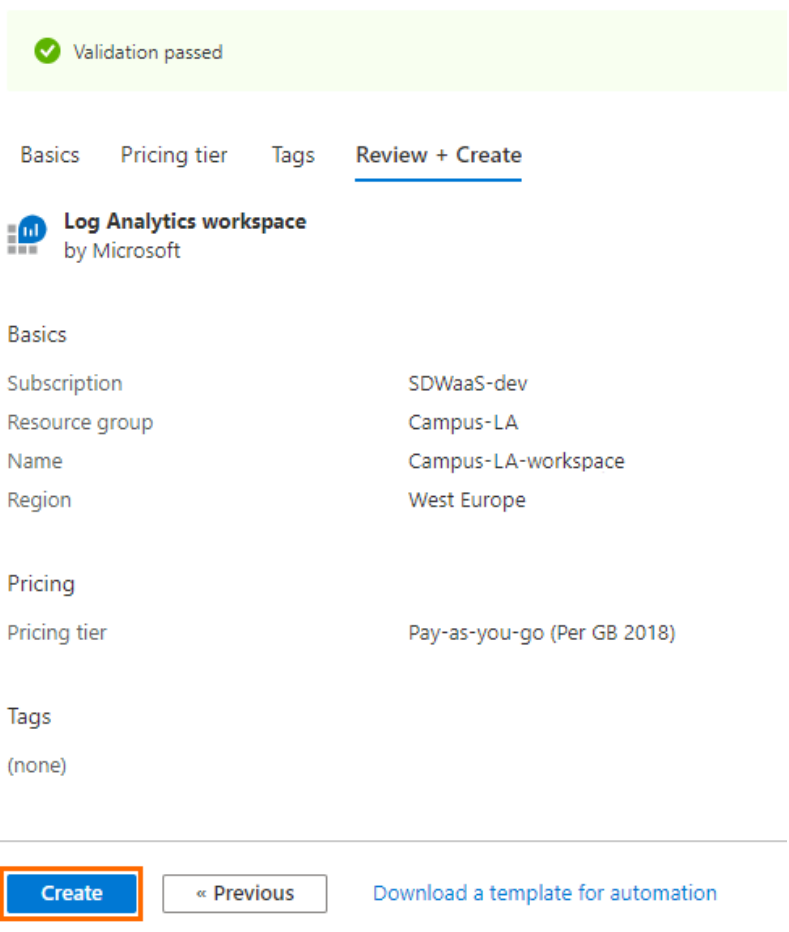

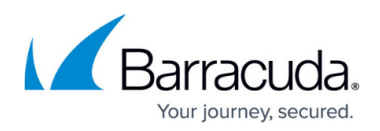

#### 10. Click **Create**.

11. Click **Refresh** in the **Log Analytics workspaces** blade to display the new workspace.

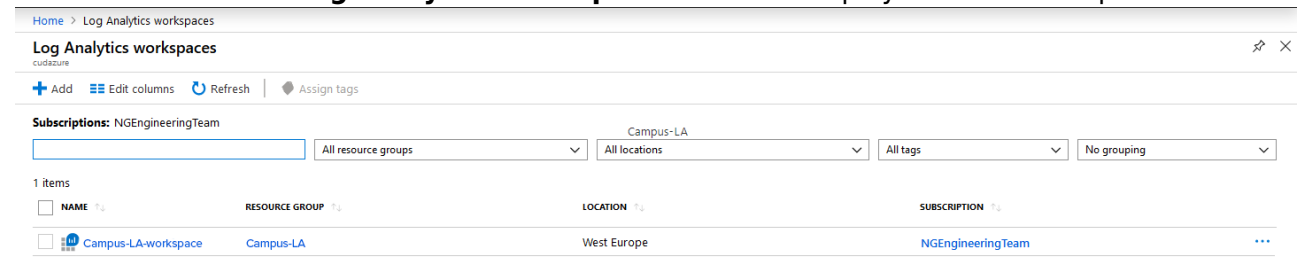

# **Step 2. Install the Log Analytics Template**

Install the Barracuda CloudGen Firewall Log Analytics ARM template to get the default dashboards, searches, and functions.

• The CloudGen Firewall ARM template to create a log analytics workspace is available on [GitHub.](https://github.com/barracudanetworks/ngf-azure-templates/tree/master/CGF-LogAnalytics-Dashboard)

This template installs and configures all dashboards provided by the Barracuda CloudGen Firewall in the Log Analytics workspace. The Log Analytics workspace can be associated with a resource group created in any region.

## **Step 3. Connect Virtual Machines to the Log Analytics Workspace**

- 1. In the Azure portal, go to the workspace created in Step 1.
- 2. In the **Connect a data source** section, click **Azure Virtual machine (VMs)**.
- 3. Search for the name of the CloudGen Firewall virtual machine that you want to connect to the workspace.
- 4. Click the entry of your virtual machine.
- 5. Click **Connect**.

# Barracuda CloudGen Firewall

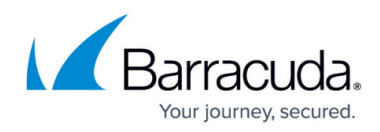

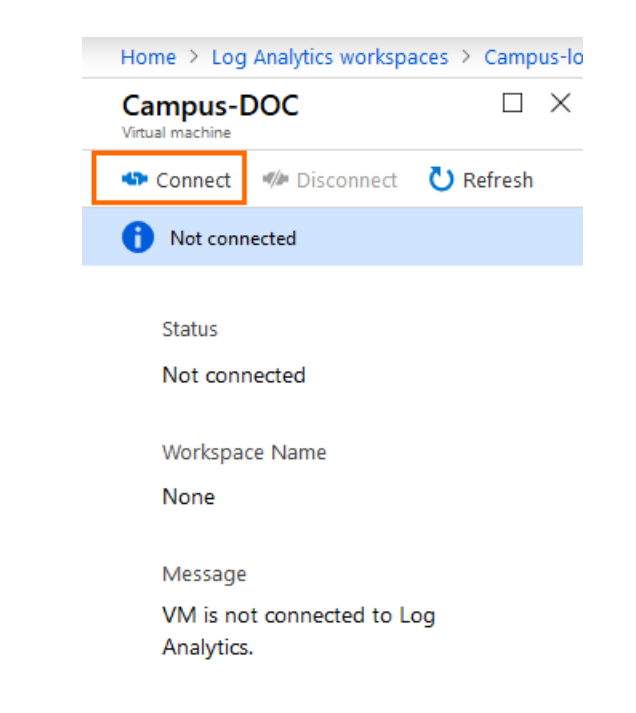

It may take a couple of minutes for the extension to be installed on the firewall.

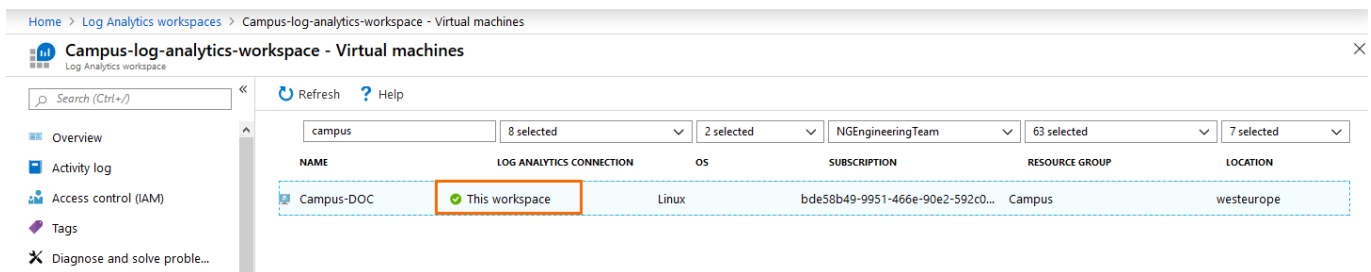

## **Step 4. Enable Syslog Streaming on the Firewall VM**

Enable syslog streaming on the Barracuda CloudGen Firewall.

- 1. Go to **CONFIGURATION > Configuration Tree > Box > Infrastructure Services > Syslog Streaming**.
- 2. Click **Lock**.
- 3. Set **Enable Syslog Streaming** to **yes**.

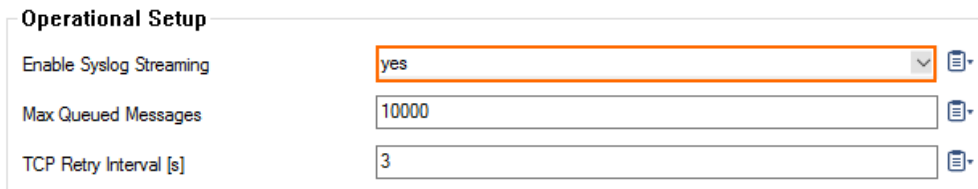

4. Click **Send Changes** and **Activate**.

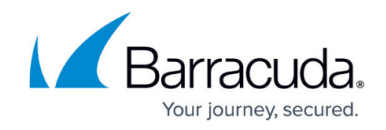

## **Step 5. Enable Detailed Firewall Reporting**

- 1. Go to **Configuration Tree > Infrastructure Services > General Firewall Configuration**.
- 2. Click **Lock**.
- 3. In the left menu, select **Audit and Reporting**.
- 4. Under **Log Policy**, set the **Activity Log Mode** to **Log-Pipe-Separated-Value-List**.

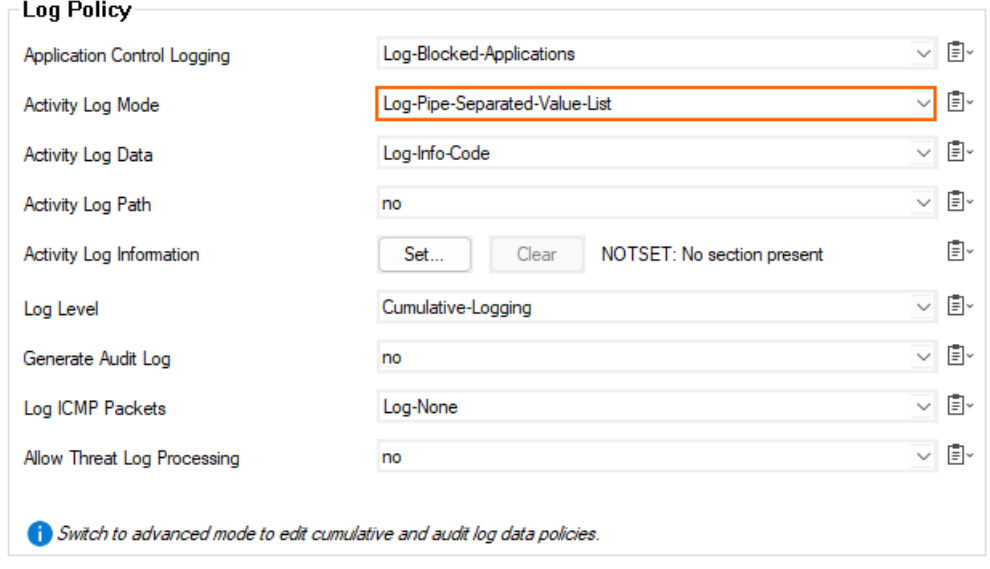

5. Click **Send Changes** and **Activate**.

Note: For streaming logs in syslog format, you can also chose **Log-Pipe-Separated-Key-Value-List**.

```
Example output: 2024 05 07 10:02:51 +00:00 Info Allow:
type=LOUT|proto=TCP|srcIF=dhcp|srcIP=10.0.0.4|srcPort=47542|srcMAC=00:0d:3a:4
6:14:a3|dstIP=168.63.129.16|dstPort=32526|dstService=|dstIF=|rule=PASSALL|inf
o=0|srcNAT=10.0.0.4|dstNAT=168.63.129.16|duration=0|count=1|receivedBytes=0|s
entBytes=0|receivedPackets=0|sentPackets=0|user=|protocol=|application=|targe
t=|content=|urlcat=
```
However, for streaming to OMS Security (i.e. logs in Common Event Format), the logs must be simple, pipe-separated values since parsing is done for this format.

Example output: 2024 05 07 10:02:57 +00:00 Info Allow: LOUT|TCP|dhcp|10.0.0.4|33848|00:0d:3a:46:14:a3|168.63.129.16|80|http||PASSALL |0|10.0.0.4|168.63.129.16|0|1|0|0|0|0||||||

## **Step 6. Configure Logdata Filters**

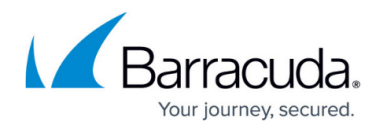

Define profiles specifying the log file types to be transferred / streamed. Log files are classified into top level, box level, and service level log data sources.

- 1. Go to **CONFIGURATION > Configuration Tree > Box > Infrastructure Services > Syslog Streaming** .
- 2. In the left menu, select **Logdata Filters** .
- 3. Click **Lock**.
- 4. In the **Filters** table, click **+** to add a new filter. The **Filters** window opens.
- 5. Enter a **Name**.
- 6. Click **OK**.
- 7. In the **Data Selection** table, add the **Top Level Logdata** log files to be streamed. You can select:
	- **Fatal\_log**
	- **Firewall\_Audit\_Log** The firewall audit log must be enabled and configured, and **Audit Delivery** must be set to **Syslog Proxy**. For more information, see [How to Enable the](http://campus.barracuda.com/doc/96026558/) [Firewall Audit Log Service.](http://campus.barracuda.com/doc/96026558/) Alternatively, the firewall audit log can also be streamed as a part of the firewall service logs.
	- **Panic\_log**

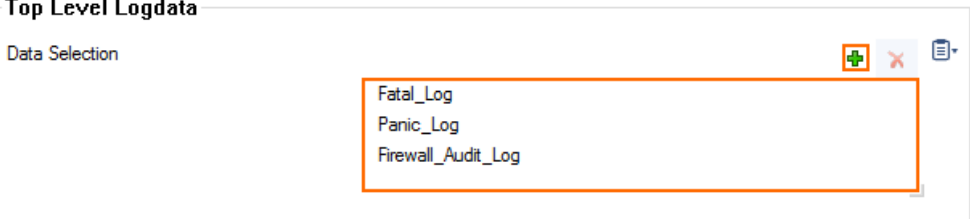

- 8. Configure the **Affected Box Logdata** filters:
	- 1. From the **Data Selector** list, select which files for this category are streamed:
		- **All** All box level logs are streamed.
		- **None** Box level logs are not streamed.
		- **Selection** Only box level log files defined in the **Data Selection** list are streamed.

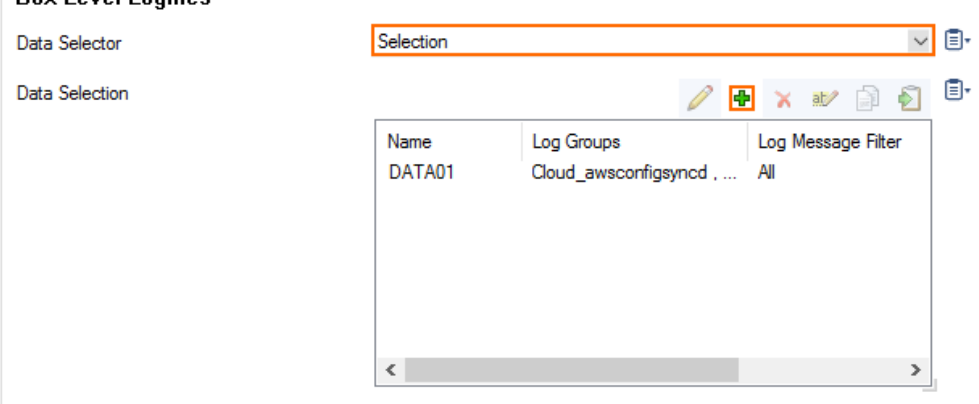

2. (**Selection** only) Click **+** to add custom filters to the **Data Selection** table.

**Boy Lavel Logfiles** 

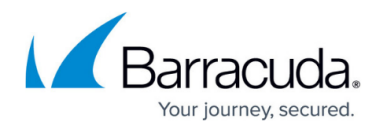

- 1. In the **Log Groups** table, click **+**.
- 2. (only for Microsoft Azure Log Analytics and standard syslog streaming) From **Log Groups**, select the box level log files, or select **Other** to enter a **user defined log group pattern** to stream log files matching this pattern.
- 3. (optional for logfile streaming using CEF) From **Log Groups**, select **Firewall-Activity-Only** and **Firewall-Threat-Only**.

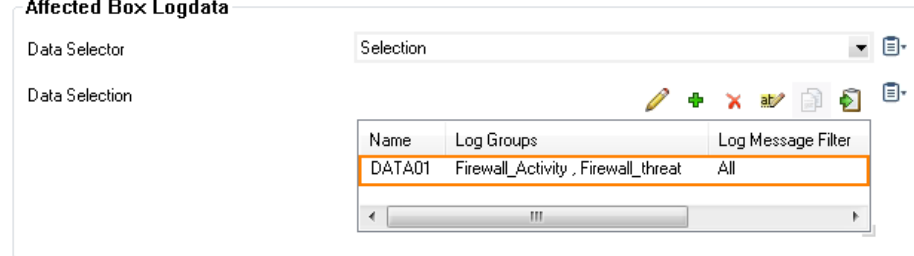

- 4. (optional) From the **Log Message Filter** list, select the message types from the log group that is streamed.
- 5. (**Selection** only) In the **Selected Messages Types** table, click **+** to add message types.
- 6. Click **OK**.

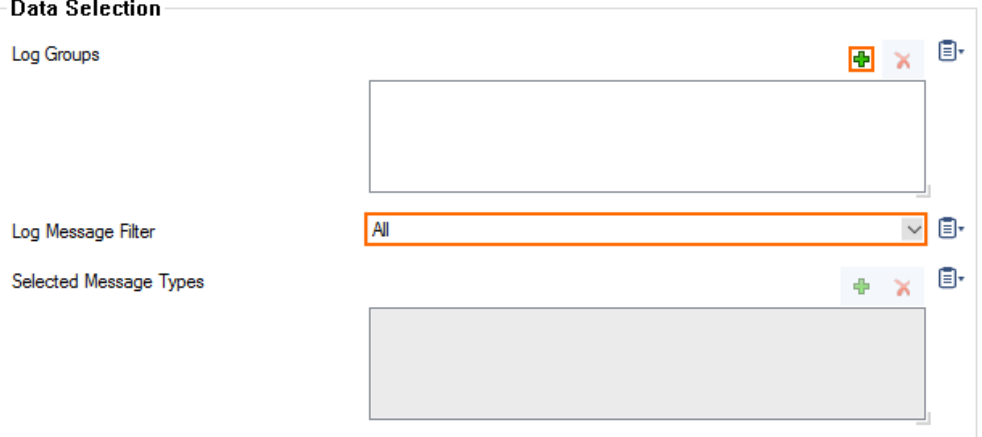

#### 9. Configure the **Affected Service Logdata** filters:

- 1. From the **Data Selector** list, select which files for this category are streamed:
	- **All** All service logs are streamed.
	- **None** Service level logs are not streamed.
	- **Selection** Only service level log files defined in the **Data Selection** list are streamed.
- 2. (**Selection** only) Click **+** to add custom filters to the **Data Selection** table.
	- 1. In the **Log Groups** table, click **+**.
	- 2. Select the box level log files, or select **Other** to enter a **user defined log group pattern** to stream log files matching this pattern.
	- 3. (optional) From the **Log Message Filter** list, select the message types from the log group that are streamed.
	- 4. (**Selection** only) In the **Selected Messages Types** table, click **+** to add message types.
	- 5. Click **OK**.

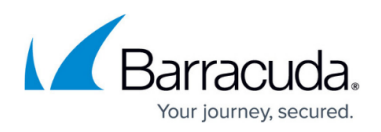

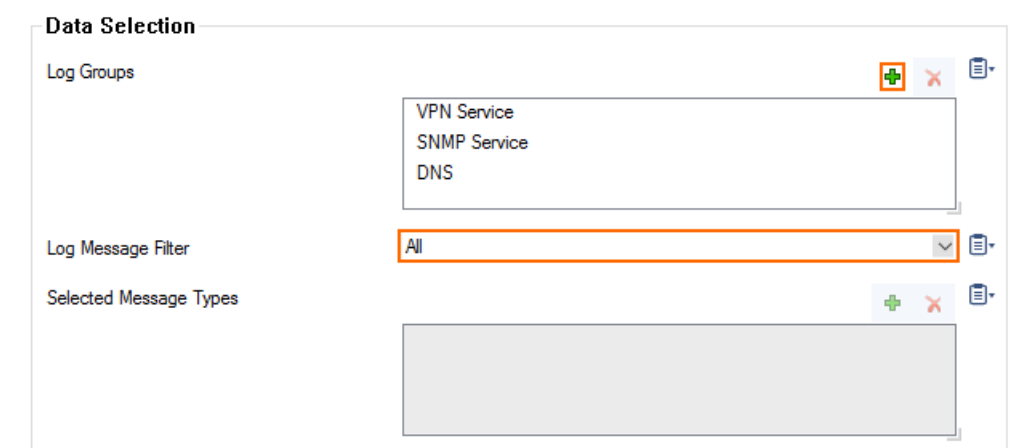

10. Click **Send Changes** and **Activate** .

## **Step 7. Configure Azure Log Analytics as the Logstream Destination**

Configure the firewall to send the syslog stream to Microsoft Azure Log Analytics.

- 1. Go to **CONFIGURATION > Configuration Tree > Box > Infrastructure Services > Syslog Streaming** .
- 2. In the left menu, select **Logstream Destinations** .
- 3. Click **Lock**.
- 4. In the **Destinations** table, click **+** to add a new filter. The **Destinations** window opens.
- 5. Enter a **Name**.

 $D = M - M - M - M$ 

- 6. Click **OK**.
- 7. (only for **Microsoft Azure Log Analytics** and standard syslog streaming) From the **Logstream Destination** list, select **Microsoft OMS**.

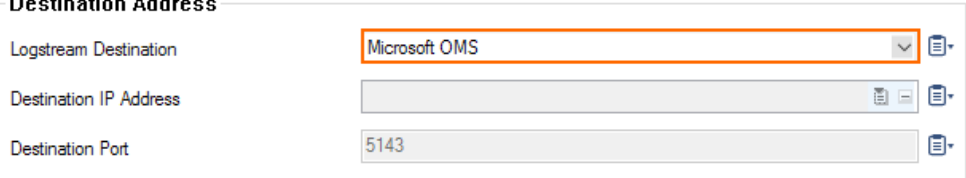

8. (optional for logfile streaming using CEF) From the **Logstream Destination** list, select **Microsoft OMS Security.**<br>
CDestination Address

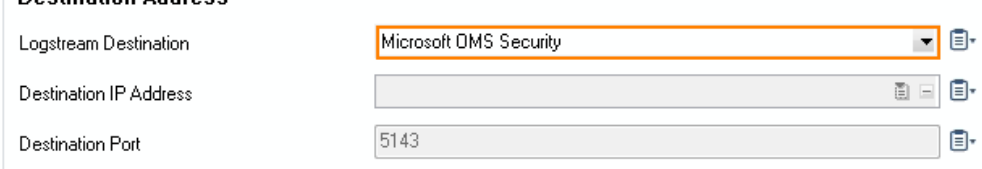

- 9. Click **OK**.
- 10. Click **Send Changes** and **Activate**.

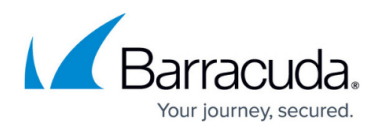

Data sent to Log Analytics will show up under the **Syslog** tag in Azure Log Analytics. Data sent to Microsoft OMS Security can be found under **CommonSecurityLog**, which requires **Security and Audit** to be enabled in the workspace (select **Configure monitoring solutions** and search for the solution).

## **Step 8. Configure the Logdata Streams to Azure Log Analytics**

Combine the logdata filters and logstream destination to a logdata stream.

- 1. Go to **CONFIGURATION > Configuration Tree > Box > Infrastructure Services > Syslog Streaming**.
- 2. In the left menu, select **Logdata Streams** .
- 3. Click **Lock**.
- 4. In the **Streams** table, click **+** to add a new syslog stream. The **Streams** window opens.
- 5. Enter a **Name**.
- 6. Click **OK**.
- 7. Set **Active Stream** to **yes**.

**Channel Configuration** 

- 8. In the **Log Destinations** table, click **+** and select the logstream destination configured in Step 5.
- 9. In the **Log Filters** table, click **+** and select the logdata filter configured in Step 4. Choose either OMS or OMS Security as your log destination.

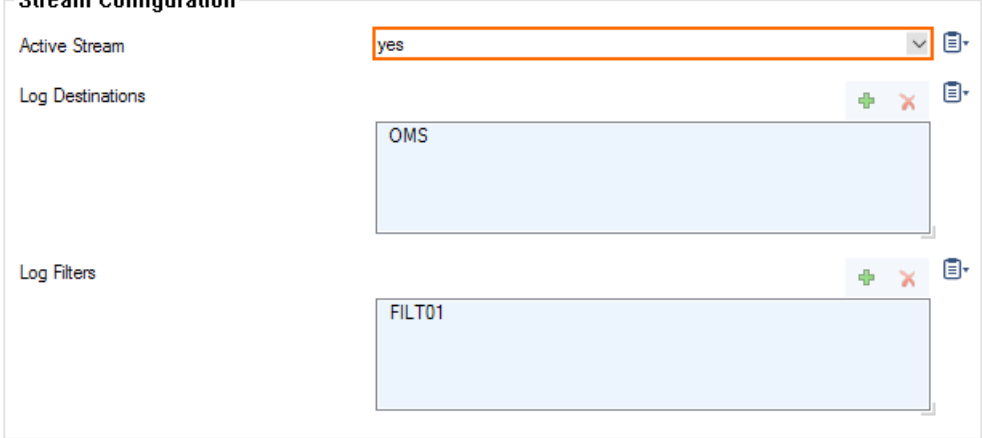

- 10. Click **OK**.
- 11. Click **Send Changes** and **Activate**.

All logs covered by the logdata filter are now streamed to Microsoft Azure Log Analytics. It might take some time for logs to be displayed in the Azure Log Analytics portal.

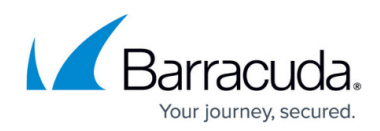

#### **Figures**

- 1. oms.png
- 2. oms\_01.png
- 3. oms\_02.png
- 4. oms\_basics.png
- 5. pricing tier.png
- 6. review.png
- 7. display law.png
- 8. connect\_vm.png
- 9. law\_cgf\_status.png
- 10. oms\_08.png
- 11. log pipe.png
- 12. oms\_09.png
- 13. oms\_10.png
- 14. conf\_oms\_sec.png
- 15. oms\_11.png
- 16. oms\_12.png
- 17. oms\_13.png
- 18. select dest oms security via cef.png
- 19. oms\_14.png

© Barracuda Networks Inc., 2024 The information contained within this document is confidential and proprietary to Barracuda Networks Inc. No portion of this document may be copied, distributed, publicized or used for other than internal documentary purposes without the written consent of an official representative of Barracuda Networks Inc. All specifications are subject to change without notice. Barracuda Networks Inc. assumes no responsibility for any inaccuracies in this document. Barracuda Networks Inc. reserves the right to change, modify, transfer, or otherwise revise this publication without notice.